## *10. Анализ ошибок и пересчёт сметы*

#### [\(смотреть видео\)](https://youtu.be/-yLfAeNxvnY)

В данной части учебного курса предлагается обзор основных возможностей ПК «ГРАНД-Смета» по исправлению ошибок в локальной смете.

Мы рассмотрим возможные ситуации с ошибками в смете: красный цвет позиций, проверка сметы на скрытую «подгонку» с последующим автоматическим исправлением выявленных расхождений. Кроме того, будет показано, как можно пересчитать локальную смету из одной нормативной базы в другую.

## *Возможные ошибки*

### **Почему позиции сметы выделяются красным цветом?**

#### [\(смотреть видео\)](https://www.youtube.com/watch?v=-yLfAeNxvnY&t=17s)

Нередко при составлении локальной сметы возникает ситуация, когда только что добавленная в смету позиция выделяется красным цветом. Либо группа позиций (или сразу все позиции сметы) становятся красными после того, как со сметой выполнено какое-либо действие. Красный – это информационный цвет в программе «ГРАНД-Смета». Так программа сигнализирует, что позицию невозможно учесть в расчёте сметы – обычно это связано с тем, что программе не хватает нужных данных для расчёта стоимости по этой позиции.

Узнать причину красного цвета очень просто. Слева, рядом с порядковым номером красной позиции, показывается восклицательный знак. При наведении на него указателя мыши на экране появляется всплывающая подсказка с описанием ошибки. А в конце каждого раздела и в конце всей сметы перед расчётом итогов выводится группировка **Позиции, которые невозможно учесть в расчете**, где можно увидеть список красных позиций текущего раздела или всей сметы - и для каждой такой позиции указывается причина ошибки.

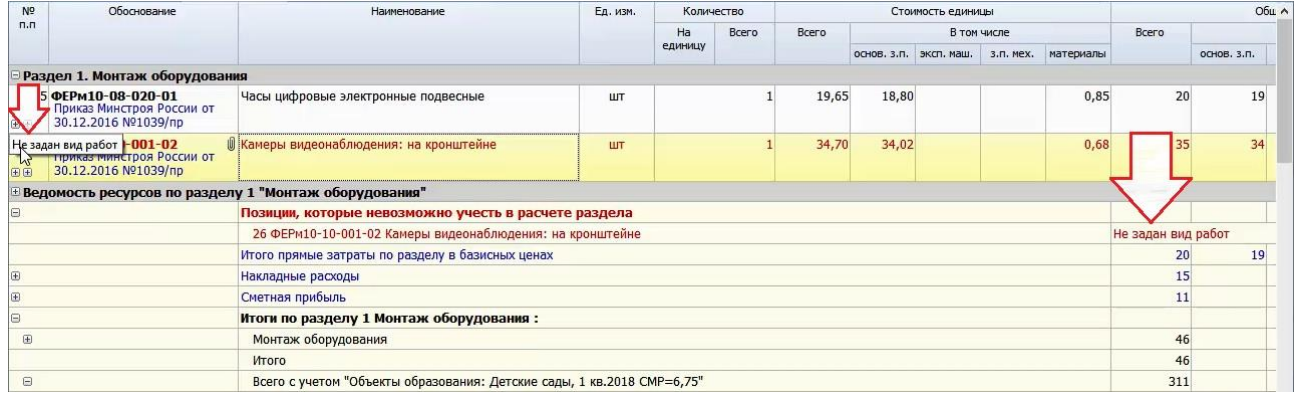

Также можно щелчком правой кнопки мыши открыть здесь контекстное меню любой красной позиции и выполнить команду **Перейти на позицию** – это позволяет при необходимости быстро перейти на проблемную позицию в большой смете.

Рассмотрим несколько ситуаций появления красного цвета у позиций сметы.

 **Не задан вид работ**. Такая ошибка возникает при добавлении в смету позиции, для которой невозможно автоматически применить вид работ. Это могут быть расценки из сборников нормативной базы, для которых методикой не определён конкретный вид работ. Например, такова особенность нескольких таблиц из сборников на монтажные работы.

Тогда сам сметчик должен задать у позиции сметы нужный вид работ. Для этого открываем справочник **Виды работ**. Подбираем в справочнике вид работ, который соответствует ситуации – по мере необходимости при работе со справочником можно использовать операцию поиска. Далее строку вида работ с нажатой левой кнопкой мыши перетаскиваем на позицию сметы, после чего отпускаем левую кнопку мыши. В результате вид работ у позиции задан, выделение позиции красным цветом исчезло.

 **Ошибка в формуле физобъема**. В случае, если значение в колонке **Количество** вычисляется при помощи формулы, могут быть допущены различные ошибки в математическом выражении (лишние или недостающие скобки, пробелы в числах и т. п.), либо опечатка в имени переменной.

Тогда расшифровка допущенной ошибки (что именно требует исправления: формула или имя переменной) выводится прямо в колонку **Количество**, и это помогает быстро её выявить и устранить.

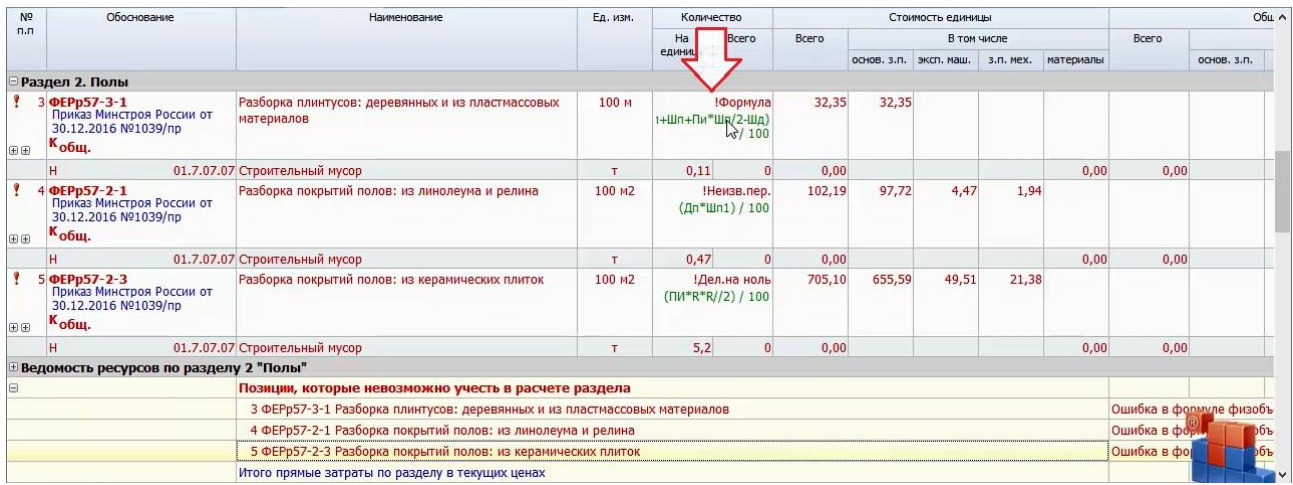

 **Не задан индекс перевода в текущие цены**. Такая ошибка возникает в случае, если в окне с параметрами сметы в разделе **Индексы** выбран какойлибо способ применения индексов в группе **Индивидуальные индексы по позициям сметы** – при этом в смете есть позиции, где индекс не указан.

Не исключено, что настройка применения индексов в смете была изменена случайно – тогда для устранения ошибки достаточно просто отменить последнее действие. А если на самом деле требуется индексация позиций сметы для получения стоимости в текущем уровне цен, то все необходимые для этого действия подробно рассматриваются в отдельной части учебного курса, которая посвящена базисно-индексному методу.

Бывают ситуации, когда красный цвет позиций сметы вызван сразу двумя ошибками – тогда мы исправляем их последовательно. Например, сначала решаем проблему с незаданным в этих позициях видом работ, а затем указываем для них индекс перевода в текущие цены.

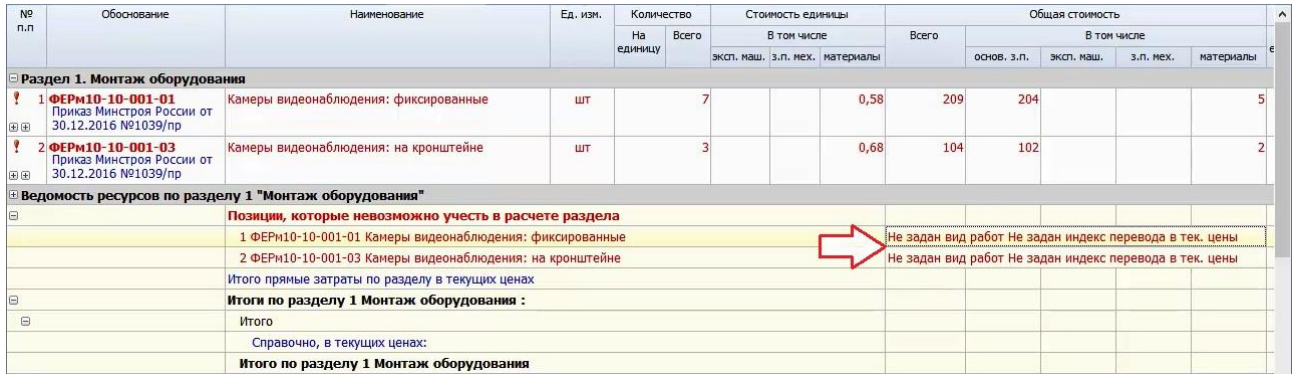

При этом в тот момент, когда исправлена только первая из двух ошибок, позиция остаётся красного цвета и может показаться, что ничего не получилось. Но это не так, ведь в текстовом описании ошибки одна из причин уже не упоминается, осталась последняя. Исправим её, и красный цвет исчезнет – теперь проблема полностью решена.

## **Как проверить, что все позиции сметы соответствуют текущей нормативной базе?**

#### [\(смотреть видео\)](https://www.youtube.com/watch?v=-yLfAeNxvnY&t=238s)

Достаточно часто приходится иметь дело с чужими сметами и использовать их целиком или частично при составлении собственных новых смет. В этом случае не помешает убедиться, что позиции имеющейся сметы соответствуют нормативной базе. Ведь возможно, что их «подгоняли», внося какие-то исправления в исходные данные, скопированные из нормативной базы.

Открывая чужую смету, в первую очередь обращаем внимание на левый нижний угол окна программы. Здесь в статусной строке указывается название нормативной базы, использованной при расчёте этой сметы.

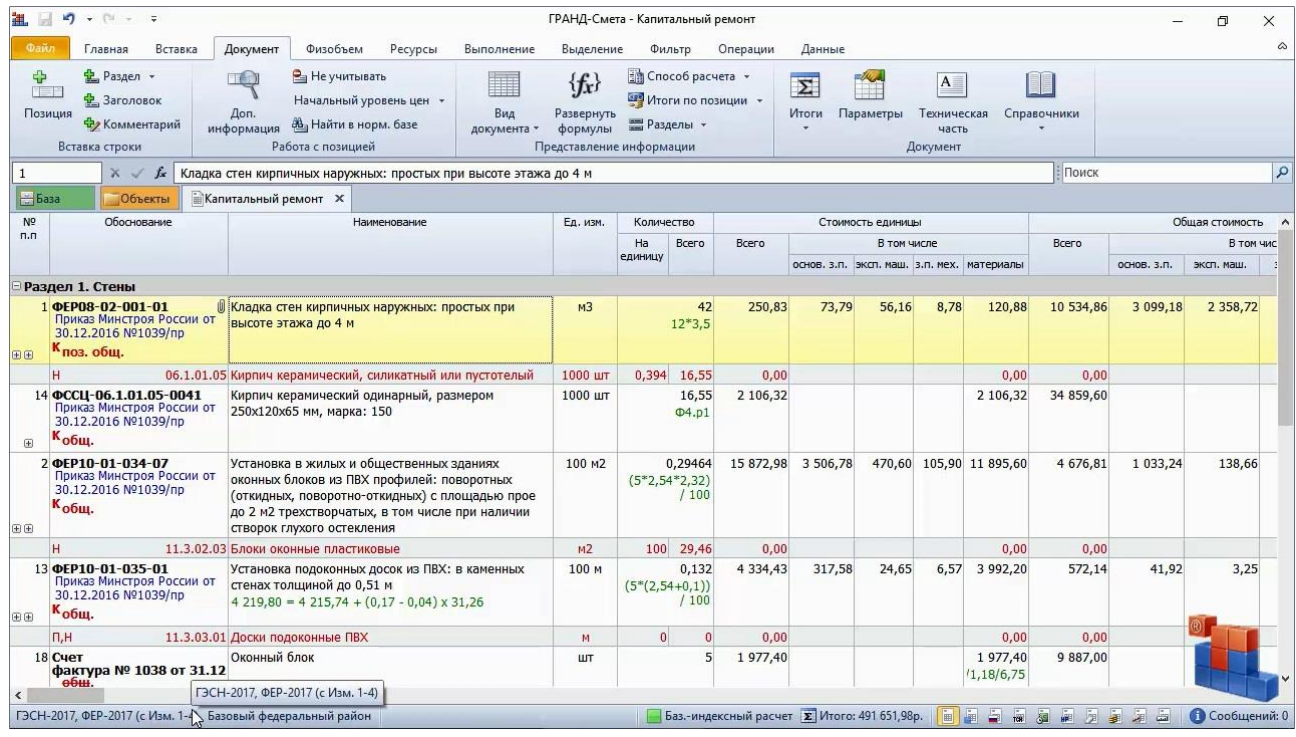

Проверку на соответствие надо выполнять с этой же базой. Она должна быть установлена и подключена в программе на вашем рабочем месте. Открываем на панели инструментов вкладку **Файл**, переходим там в режим **Выбор региона**, после чего выбираем нужную нормативную базу в разделе **Локальные базы**, либо убеждаемся, что в программе уже выбрана правильная нормативная база.

Чтобы проверить смету на соответствие расценкам выбранной нормативной базы, открываем на панели инструментов вкладку **Операции**. В левой части здесь собраны команды для проверки различных данных в смете на соответствие официальным нормативам: можно проверить расценки, нормативы накладных расходов и сметной прибыли, а также индексы и текущие цены на ресурсы.

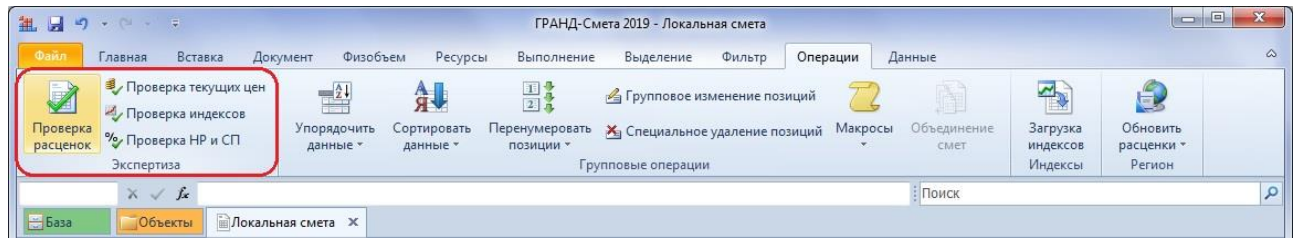

Нажимаем кнопку **Проверка расценок**. Далее в появившемся на экране окне **Экспертиза** следует, прежде всего, указать параметры включения информационного флага. *Информационным флагом* называется специальный признак для пометки позиций сметы, в которых при проверке будут выявлены какие-либо несоответствия. Последняя опция в данном окне позволяет сразу после завершения операции автоматически включить в смете фильтрацию по информационному флагу.

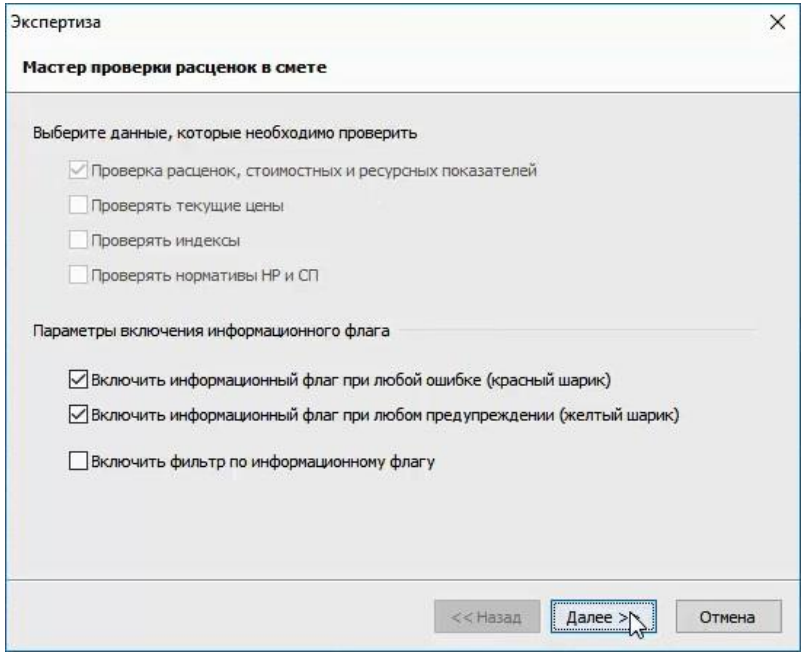

Нажимаем кнопку **Далее**. В следующем окне предлагается сделать ключевой выбор: при установленном переключателе **Нормативная база** далее осуществляется проверка сметы на соответствие выбранной нормативной базе. А вариант **Сравнение смет** надо было бы выбрать для сравнения текущей сметы с какой-либо другой сметой. Нам сейчас требуется проверка сметы на соответствие нормативной базе.

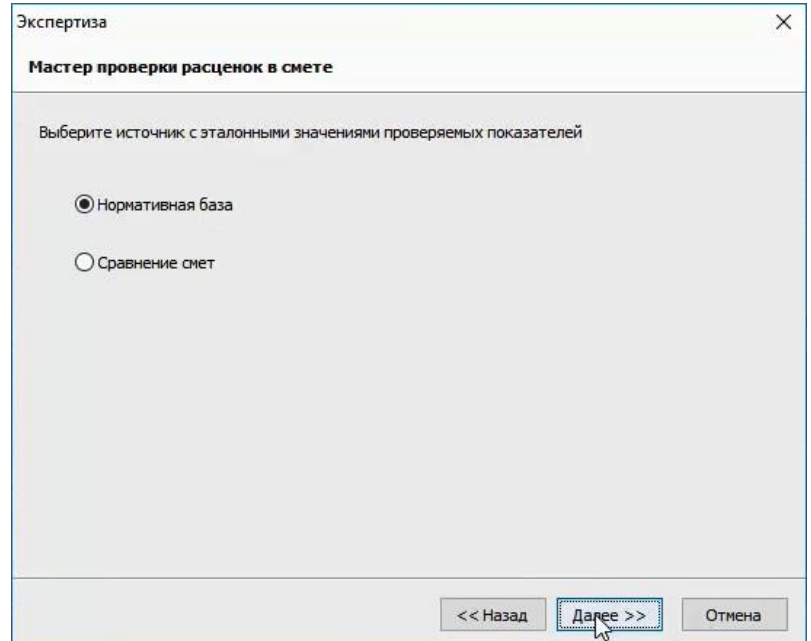

Нажимаем кнопку **Далее**. На заключительной стадии подготовки к операции проверки сметы остаётся только отметить флажками нужные параметры проверки расценок в смете. По умолчанию здесь установлены все флажки, с целью максимально полной проверки.

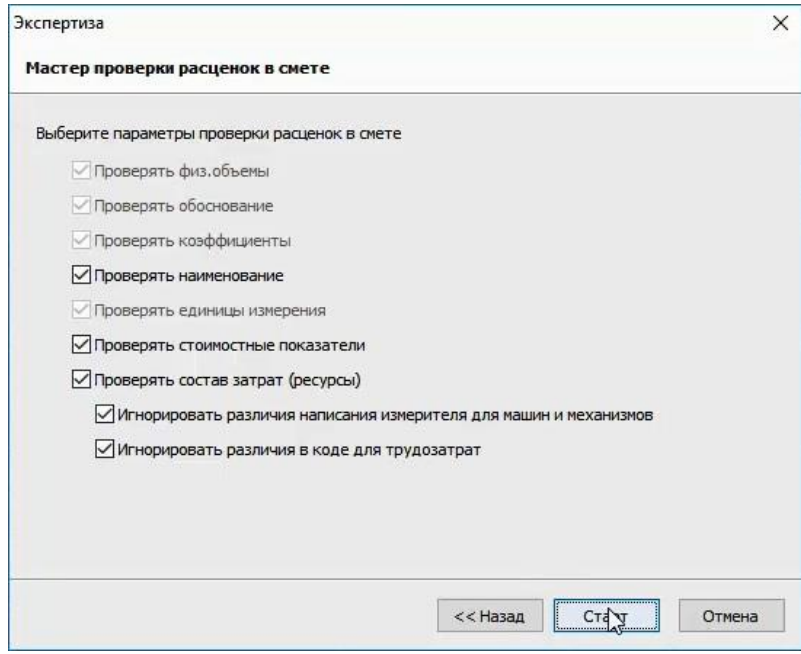

Нажимаем кнопку **Старт**, чтобы запустить проверку сметы.

Далее для каждой позиции сметы программа обращается к нормативной базе и по обоснованию позиции ищет в базе соответствующую расценку. Если такая расценка будет найдена, то проверяется её наименование, единица измерения, стоимостные показатели и ресурсная часть.

После завершения проверки на экране появляется окно **Результат операции**, где перечислены позиции сметы, в которых выявлены какие-либо несоответствия с расценками нормативной базы. При помощи кнопки **Сохранить** можно сохранить этот перечень в текстовом файле.

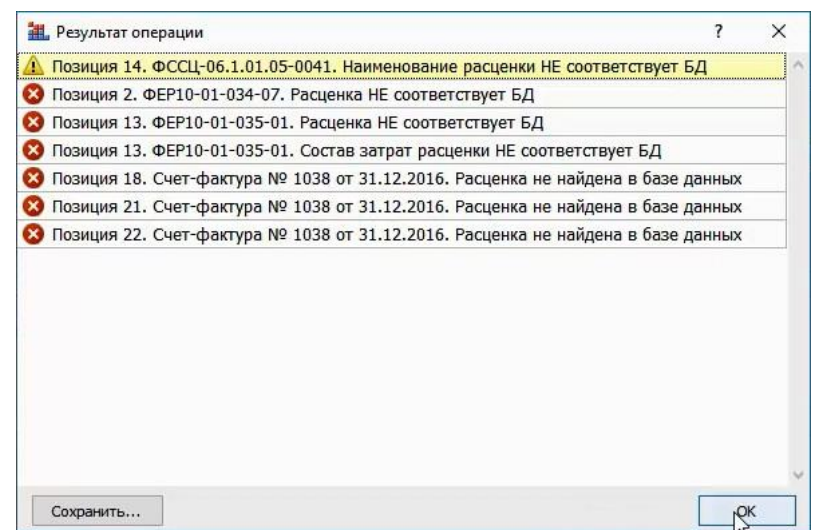

Закрыв это окно нажатием кнопки **ОК**, далее мы увидим на экране нашу локальную смету, которая автоматически переключилась в специальный вид документа **Экспертиза** – теперь в документе слева от обоснования позиций появилась колонка **Статус** с разноцветными шариками-индикаторами. Эти шарики для каждой позиции сметы обозначают результат сравнения данной позиции с соответствующей расценкой нормативной базы. Кроме того, в позициях сметы выделяются красным цветом те данные, которые не соответствуют нормативной базе.

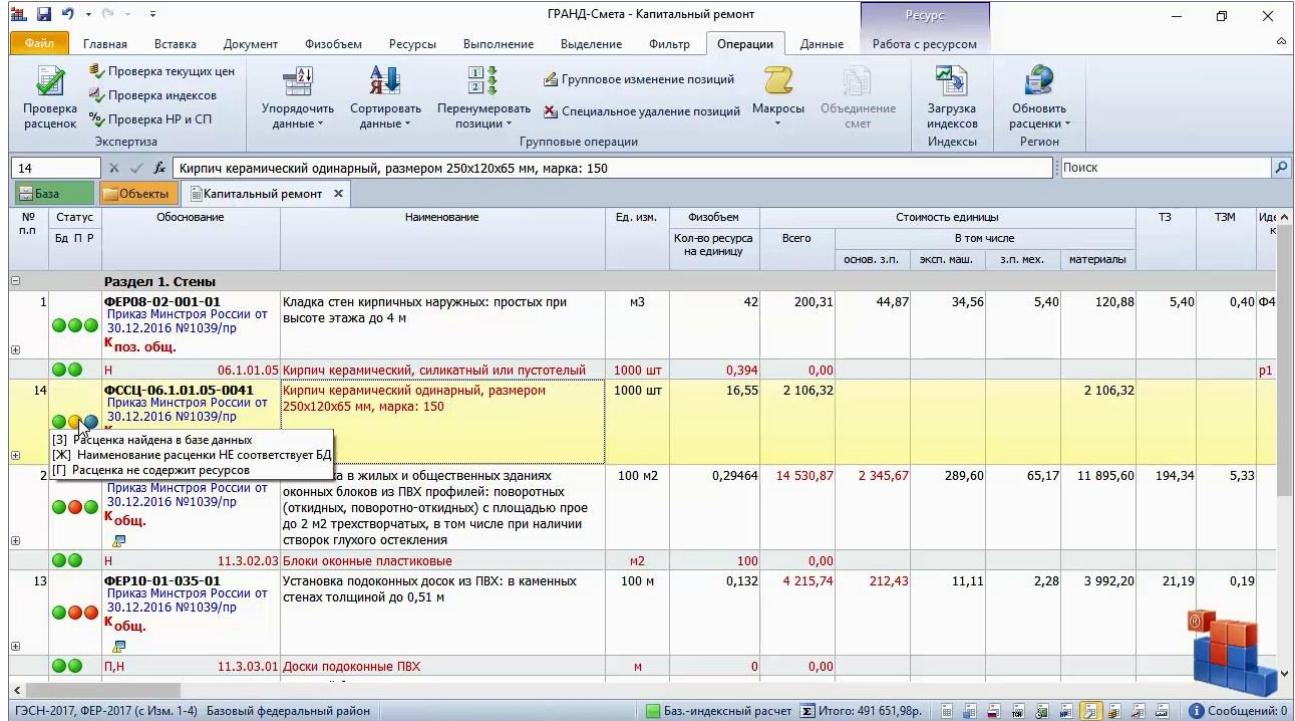

А при наведении указателя мыши на шарики-индикаторы в колонке **Статус** на экране появляется всплывающая подсказка, где расшифровываются эти обозначения:

- Если первый шарик *зелёный*, то соответствующая расценка найдена в базе данных, а если *красный* – расценка в базе отсутствует. Например, первый шарик всегда будет красным у позиций, которые представляют собой материалы, введённые в смету вручную по платежным документам.
- Если второй шарик *зелёный*, то у позиции сметы и соответствующей расценки нормативной базы совпали все основные показатели: наименование, единица измерения и стоимость по элементам прямых затрат. Если этот шарик *жёлтый*, то не совпало только наименование. *Красный* цвет второго шарика означает, что выявлено несовпадение в единице измерения или стоимости.
- Если третий шарик *зелёный*, то у позиции сметы и соответствующей расценки нормативной базы полностью совпала ресурсная часть. Если этот шарик *жёлтый*, то не совпало только наименование по каким-то ресурсам. *Красный*  цвет третьего шарика означает, что по каким-то ресурсам не совпадает единица измерения или количество, либо вообще у позиции сметы и соответствующей расценки нормативной базы разный состав затрат. Особый случай, когда расценка не содержит ресурсов (то есть, нечего сравнивать), обозначается *синим* цветом третьего шарика.

Ясно, что при анализе результатов проверки сметы надо пробежаться в документе по позициям с жёлтыми и красными пометками.

Увидев, как наименование или стоимость в позиции сметы выделяется красным цветом, мы понимаем, что эти данные отличаются от нормативной базы. А чтобы увидеть, какие эталонные данные содержатся в нормативной базе, надо раскрыть значок группировки («плюс») слева от порядкового номера позиции. Теперь мы наглядно видим разницу между сметой и нормативной базой.

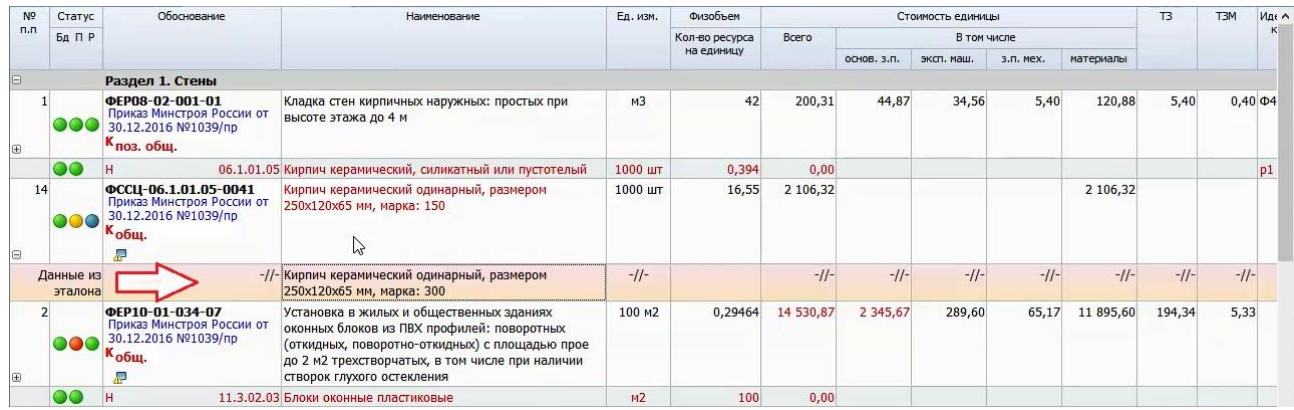

Напомним, что такой наглядный просмотр результатов проверки сметы возможен только в этом виде документа, с колонкой **Статус**. Стоит нам переключиться на обычный вид документа **Локальная смета**, как сразу же шарики-индикаторы и цветовое выделение данных пропадут с экрана.

Чтобы всё-таки не потерять, какие позиции в смете вызывают вопросы, в программе «ГРАНД-Смета» можно пометить их разными флагами или цветом заливки. Для этого открываем на панели инструментов вкладку **Выделение**. Флаги позволяют установить в одной и той же позиции сразу несколько пометок. Зато цвет заливки лучше заметен при быстром пролистывании документа.

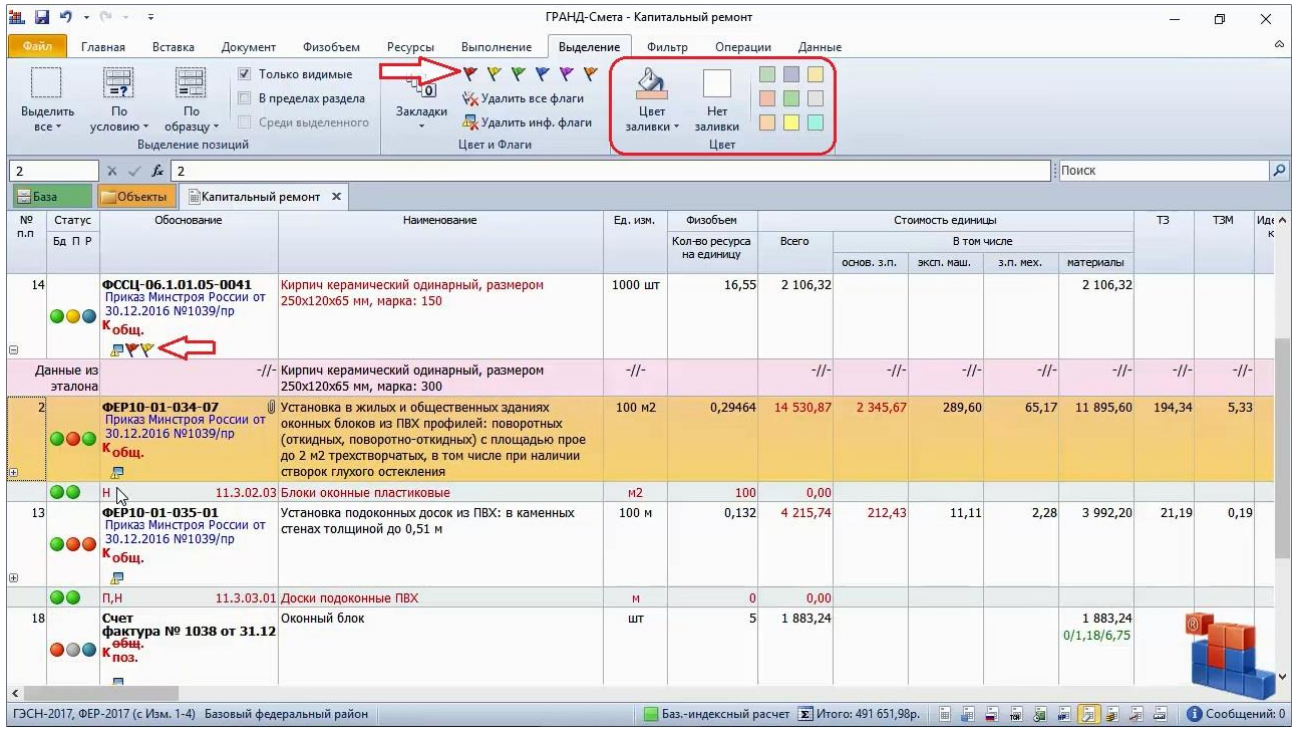

Сделанные визуальные пометки сохраняются в смете и отображаются при любом виде документа. В выходные формы эти пометки не выводятся.

Ещё один важный момент – проверка позиций сметы на соответствие расценкам нормативной базы никак не меняет расчёт сметы. Несоответствия позиций сметы и эталонных данных из нормативной базы только показываются на экране. Никакие изменения в смете при проверке не происходят.

Если открыть на панели инструментов вкладку **Файл** и перейти там в режим **Формы**, то в разделе **Образцы форм** в папке с названием **Экспертиза** можно обнаружить несколько шаблонов для вывода на печать выходных документов с результатами проверки сметы.

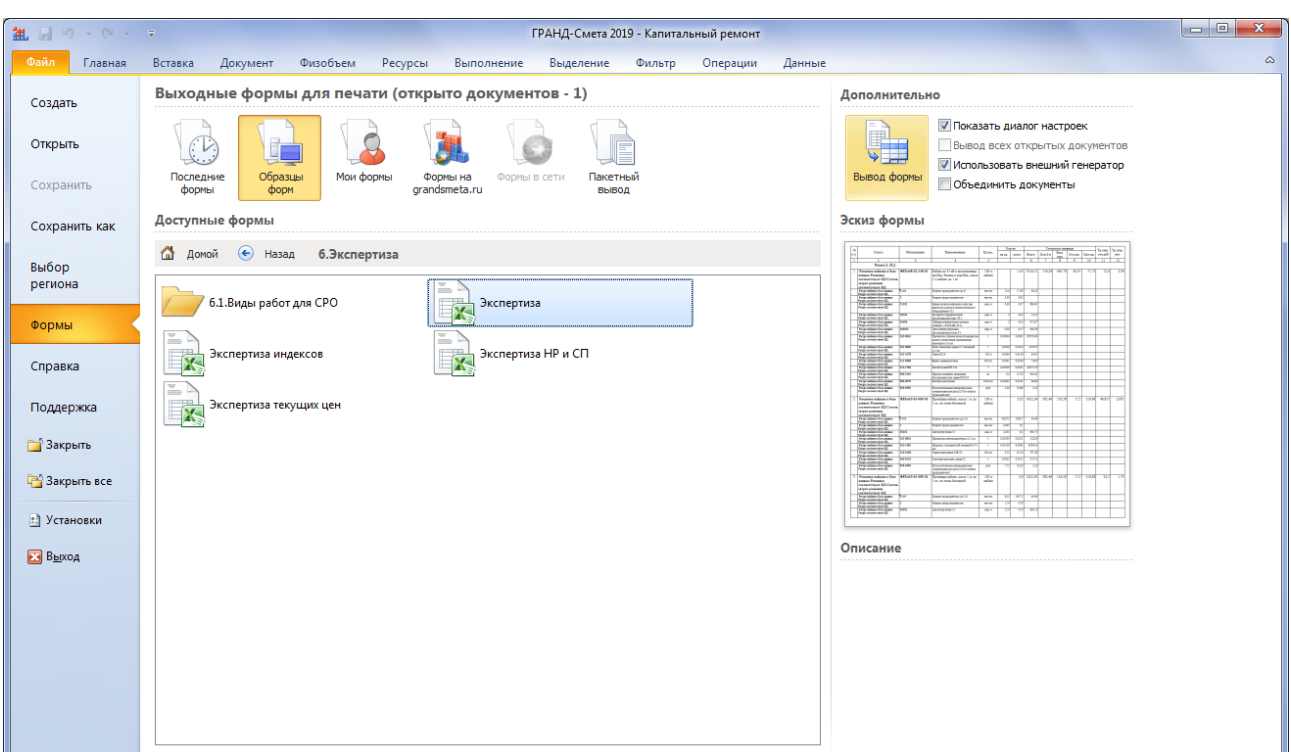

## *Автоматический пересчёт сметы*

### **Как привести позиции сметы в соответствие нормативной базе?**

[\(смотреть видео\)](https://www.youtube.com/watch?v=-yLfAeNxvnY&t=526s)

Итак, благодаря выполненной проверке сметы на соответствие нормативной базе в позициях сметы были выявлены расхождения с расценками нормативной базы. Теперь наша задача состоит в том, чтобы это исправить и привести все позиции сметы в соответствие с текущей выбранной нормативной базой.

Проверим региональные настройки расчёта сметы – для этого открываем в окне с параметрами сметы раздел **Регион и зона**. Здесь в строке **Регион** указана нормативная база, которая была выбрана перед созданием сметы.

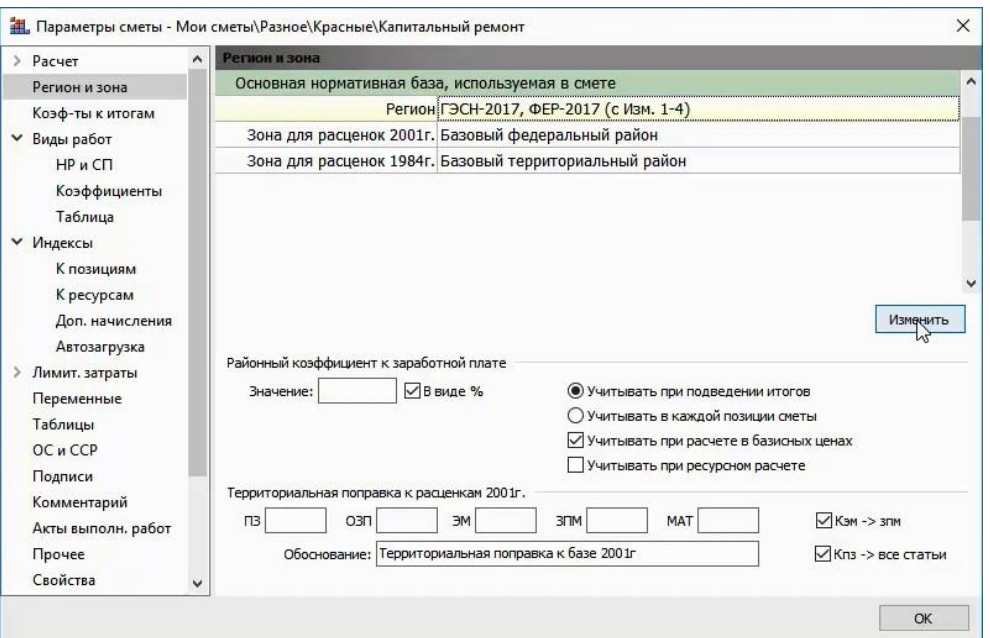

Нажимаем кнопку **Изменить**. Запускается мастер пересчёта позиций в локальной смете. Как мы видим, в данный момент у нас в программе выбрана та же самая нормативная база. Диапазон для операции – **Вся смета**.

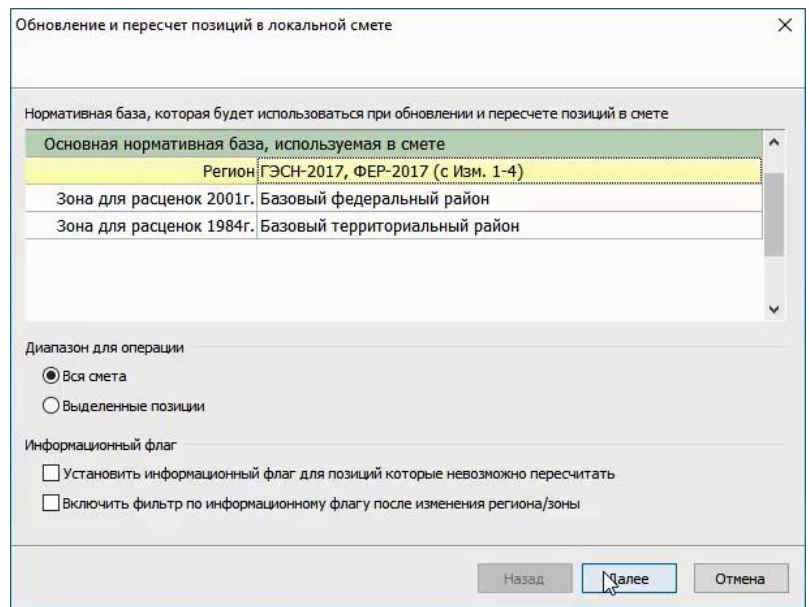

Нажимаем кнопку **Далее**. На экране появляется окно, где при пересчёте из территориальных в федеральные расценки (либо в каком-то ином случае, когда при пересчёте требуется замена буквенных обозначений сборников в обоснованиях расценок) надо было бы отметить флажком настройку **Перевод типов расценок** и сформировать таблицу замены. Но сейчас нам это не требуется, ведь мы оставляем в смете ту же самую нормативную базу и собираемся только восстановить в позициях сметы эталонные данные из расценок нормативной базы. Нажимаем здесь кнопку **Далее**.

# Программный комплекс «ГРАНД-Смета»

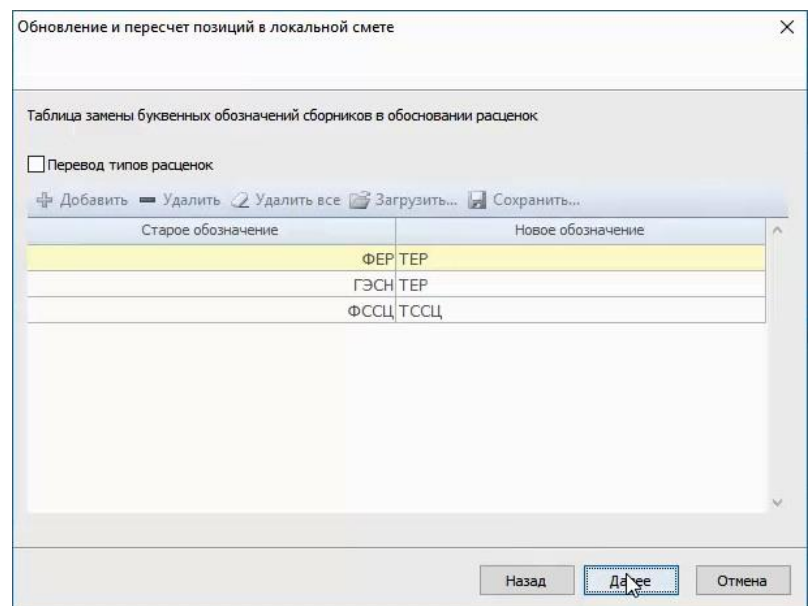

В следующем окне мы подтверждаем предложенные настройки для расчёта накладных расходов и сметной прибыли, после чего снова нажимаем кнопку **Далее**.

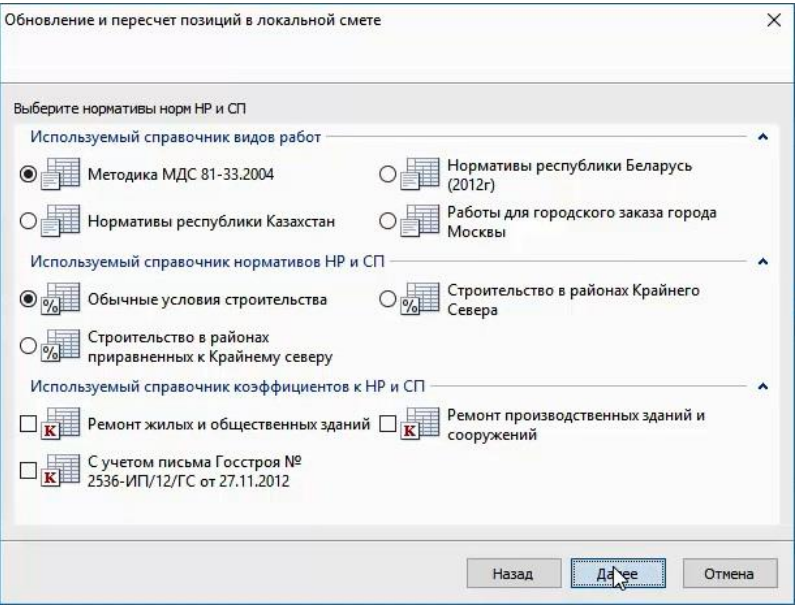

На заключительной стадии подготовки к операции пересчёта позиций в локальной смете остаётся только отметить флажками нужные параметры поиска и обновления данных.

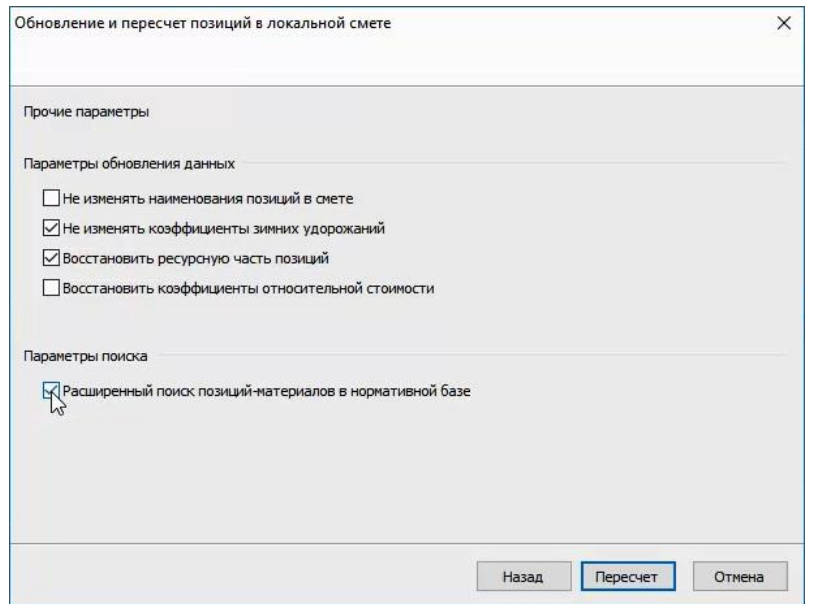

Если нет необходимости восстанавливать эталонные наименования позиций сметы согласно расценкам в нормативной базе, то можно оставить включённой опцию **Не изменять наименования позиций в смете**. А если нужно, чтобы наименования позиций строго соответствовали нормативной базе, то отключаем эту опцию. Аналогично поступаем и в отношении ресурсов по позициям сметы – принимаем решение, нужно ли восстанавливать эталонную ресурсную часть позиций согласно расценкам в нормативной базе.

Опция **Расширенный поиск позиций-материалов в нормативной базе** – обязательная. Ставим здесь флажок.

Нажимаем кнопку **Пересчет**, чтобы запустить пересчёт позиций в смете.

Далее для каждой позиции сметы программа обращается к нормативной базе и по обоснованию позиции ищет в базе соответствующую расценку. Если такая расценка будет найдена, то в позицию сметы в обязательном порядке заново загружается из нормативной базы стоимость по элементам прямых затрат – а необходимость загрузки в позицию сметы из нормативной базы наименования и ресурсной части определяется в зависимости от ранее заданных настроек.

### **Как пересчитать смету из ТЕР-2014 в ФЕР-2017?**

#### [\(смотреть видео\)](https://www.youtube.com/watch?v=-yLfAeNxvnY&t=654s)

Сметчикам нередко приходится собирать новую смету из фрагментов предыдущих смет. И вполне возможно, что объекты, для которых были составлены исходные сметы, находились в разных регионах, и теперь потребуется пересчёт исходных смет из одной базы ТЕР в базу ТЕР другого региона. Либо в исходных сметах использованы уже неактуальные нормативы из предыдущих редакций нормативной базы – тогда нужно перезаписать в этих сметах все данные по позициям согласно расценкам в новой нормативной базе. Подобная операция рассматривалась в предыдущем примере.

Особая ситуация возникает, когда требуется пересчитать смету, составленную на основе федеральной сметно-нормативной базы, в какую-либо базу ТЕР – или наоборот, из базы ТЕР в базу ФЕР. Для этого используется та же самая вышеописанная операция автоматического пересчёта локальной сметы, только с дополнительной опцией изменения обоснования позиций сметы.

Вот, у нас открыта исходная смета, составленная по сборникам ТЕР в редакции 2014 года. Необходимо пересчитать её в новые федеральные единичные расценки в редакции 2017 года.

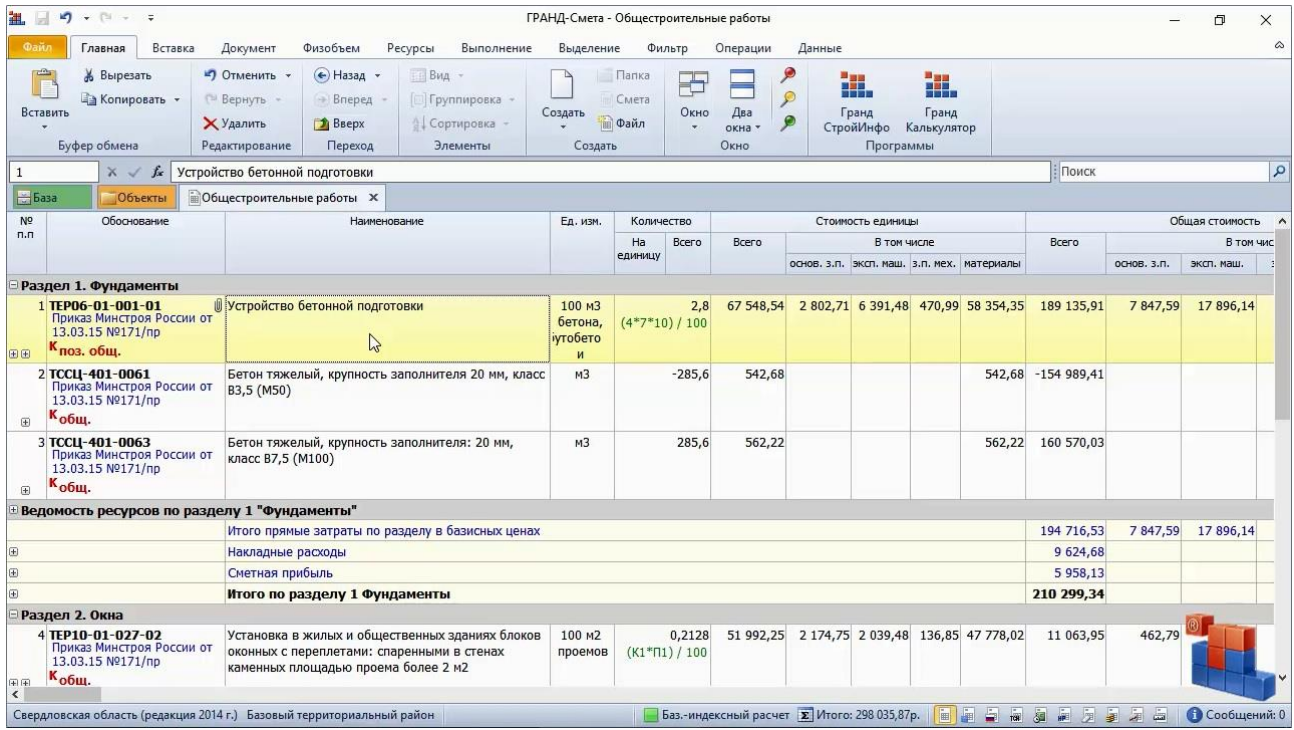

Открываем на панели инструментов вкладку **Файл**, переходим там в режим **Выбор региона**, после чего выбираем в разделе **Локальные базы** нужную нормативную базу, в которую мы будем пересчитывать смету – у нас это будет база *ГЭСН-2017, ФЕР-2017 с изменениями 1-4*.

Сам факт подключения в программе другой нормативной базы никак не влияет на смету. Для того чтобы перевыбрать в смете расценки из новых сборников, надо выполнить операцию пересчёта сметы.

Открываем в окне с параметрами сметы раздел **Регион и зона**. Здесь в строке **Регион** указана предыдущая нормативная база, по которой изначально была составлена смета. Нажимаем кнопку **Изменить**.

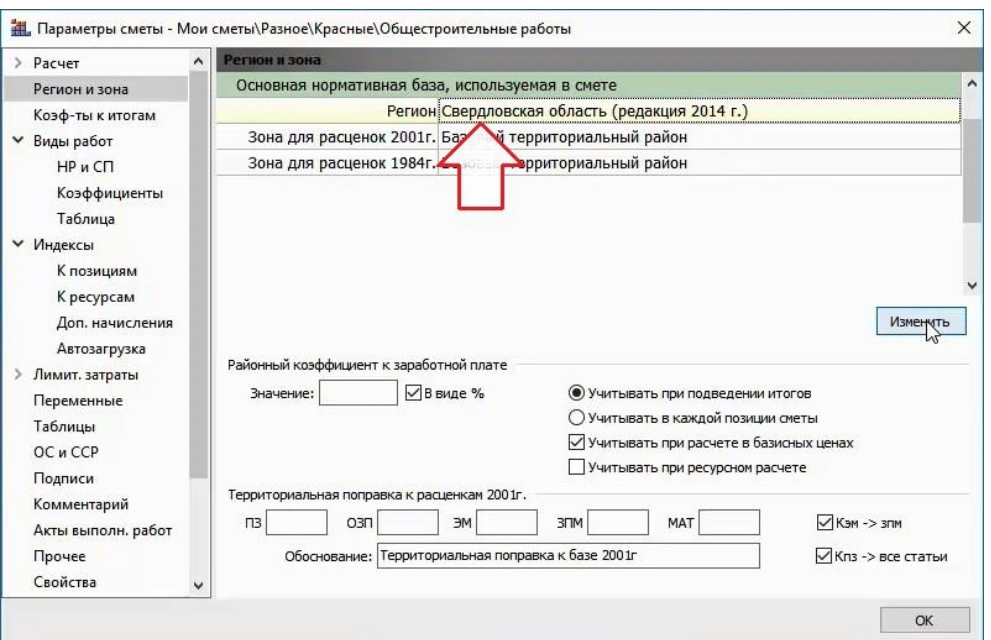

Запускается мастер пересчёта позиций в локальной смете. Как мы видим, в данном окне уже указана выбранная нормативная база. Диапазон для операции – **Вся смета**. Нажимаем кнопку **Далее**.

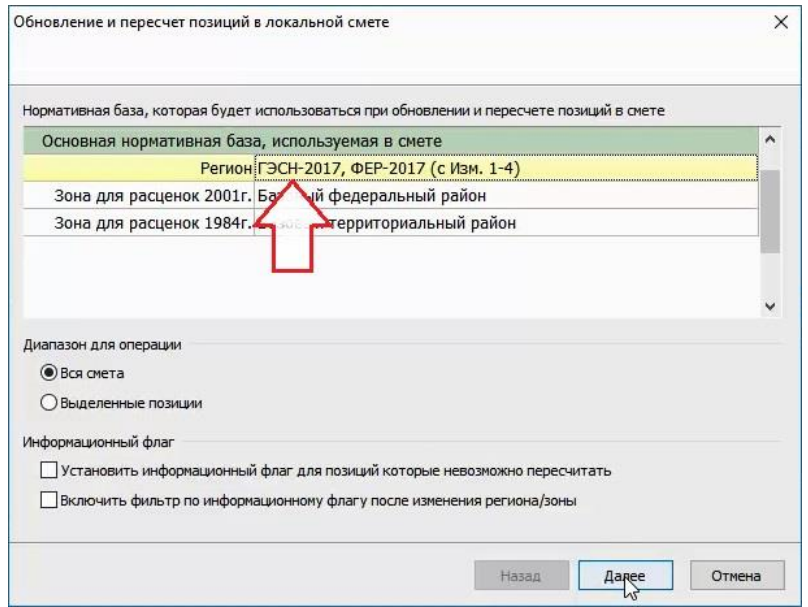

Далее в появившемся окне, прежде всего, отмечаем флажком настройку **Перевод типов расценок**. Если внизу в таблице замены уже есть какие-то ранее использованные строки, то надёжнее всего их удалить и заново ввести нужные значения. Щёлкаем курсором в эти строки и нажимаем кнопку **Удалить все**. А затем добавляем две новых строки: в первой из них указываем старое обозначение (до пересчёта) – **ТЕР** и новое обозначение (для замены при пересчёте) – **ФЕР**. Во второй добавленной строке указываем старое обозначение (до пересчёта) – **ТССЦ** и новое обозначение (для замены при пересчёте) – **ФССЦ**. Обозначения можно вводить вручную, либо выбирать их при вводе из выпадающего списка, где предлагается стандартный набор вариантов.

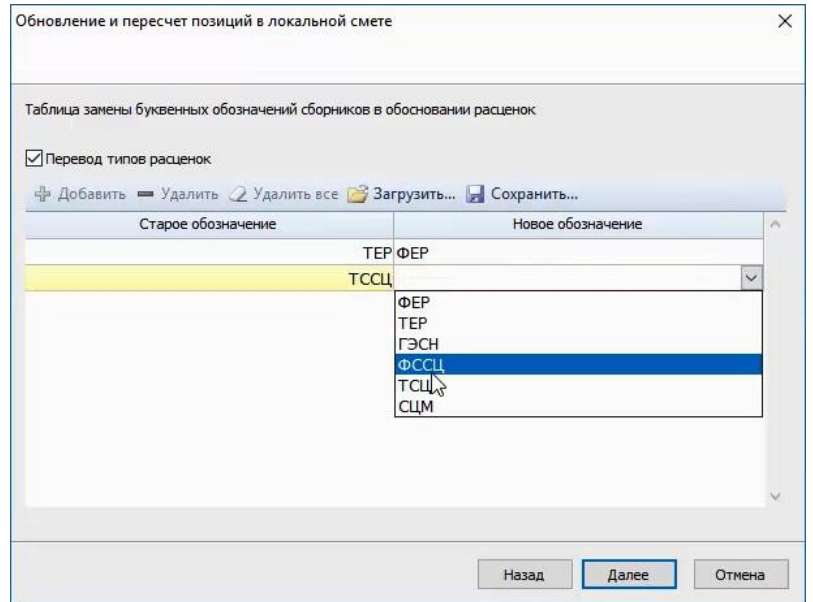

Добавив в таблицу замены все нужные пары буквенных обозначений сборников для пересчёта сметы, нажимаем здесь кнопку **Далее**. В следующем окне мы подтверждаем предложенные настройки для расчёта накладных расходов и сметной прибыли (либо вносим необходимые изменения), после чего снова нажимаем кнопку **Далее**.

На заключительной стадии подготовки к операции пересчёта позиций в локальной смете остаётся только отметить флажками нужные параметры поиска и обновления данных.

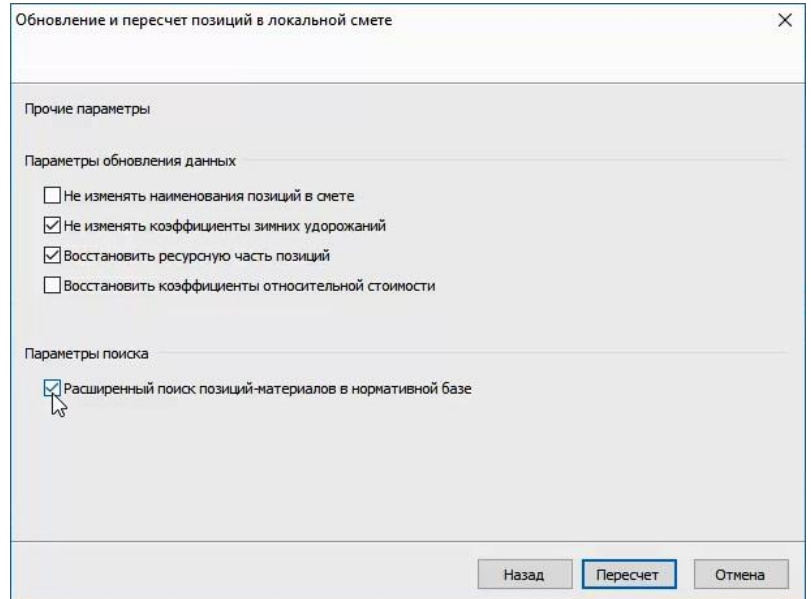

Отключаем опцию **Не изменять наименования позиций в смете** – нам не нужны старые наименования позиций. Наименования позиций сметы после пересчёта должны соответствовать новой выбранной нормативной базе. Аналогично поступаем и в отношении ресурсов по позициям сметы – после пересчёта мы обязательно должны иметь в смете ресурсы из новой выбранной нормативной базы, поэтому ставим флажок **Восстановить ресурсную часть позиций**.

Опция **Расширенный поиск позиций-материалов в нормативной базе** – обязательная. Ставим здесь флажок. Именно эта опция позволяет перевести старую кодировку ресурсов в новую и наоборот.

Нажимаем кнопку **Пересчет**, чтобы запустить пересчёт позиций в локальной смете.

В ходе пересчёта для каждой позиции сметы программа сначала корректирует обоснование позиции, заменяя буквенные обозначения сборников согласно таблице замены, после чего ищет в выбранной нормативной базе расценку уже по новому обоснованию. Если такая расценка будет найдена, то в позицию сметы загружаются из нормативной базы полностью все новые данные.

Обратите внимание, после пересчёта мы получили в локальной смете расценки ФЕР и материалы по сборнику ФССЦ с новой кодировкой.

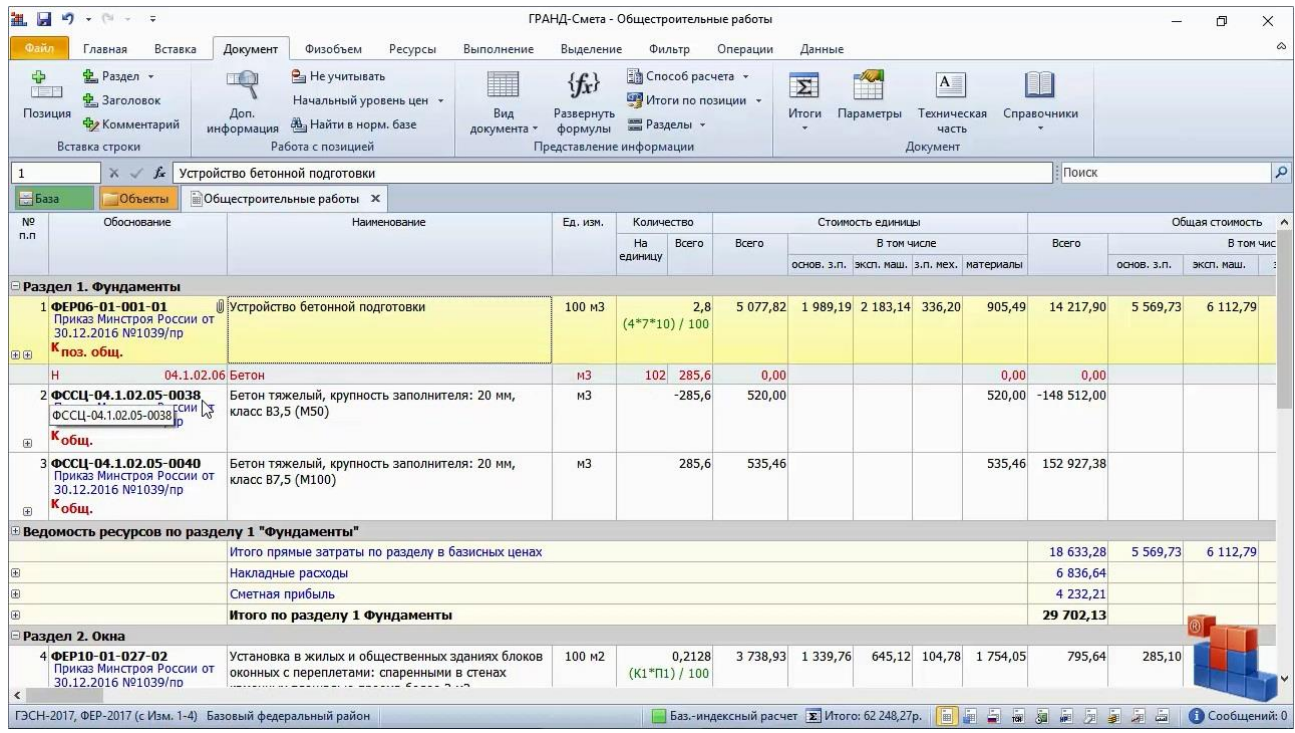

Принимая во внимание существенные различия в ресурсной части расценок старой нормативной базы в редакции 2014 года и новой нормативной базы в редакции 2017 года, необходимо тщательно проверить состав ресурсов в полученной после пересчёта локальной смете. Особенного внимания заслуживают позиции сметы с неучтёнными материалами – в расценках нормативной базы в редакции 2017 года стало гораздо больше неучтённых материалов, поэтому с большой вероятностью нам теперь придётся дополнительно добавлять в смету позиции со стоимостью материалов.

Работа с ресурсами в локальной смете подробно рассматривается в соответствующих частях учебного курса.